## 中国海洋大学 创新创业学分认定系统审核操作指南

## 一、系统登录

1、学院管理员用户登陆学校信息门户,使用统一身份认证 登陆"实践教学综合管理平台",点击创新创业学分认定系 统,进入系统主页。

如下图所示:

建议使用谷歌 Google Chrome 浏览器或者火狐 Firefox 浏览 器,浏览器下载网址分别是:(https://www.google.cn/chrome/、h ttp://www.firefox.com.cn/)

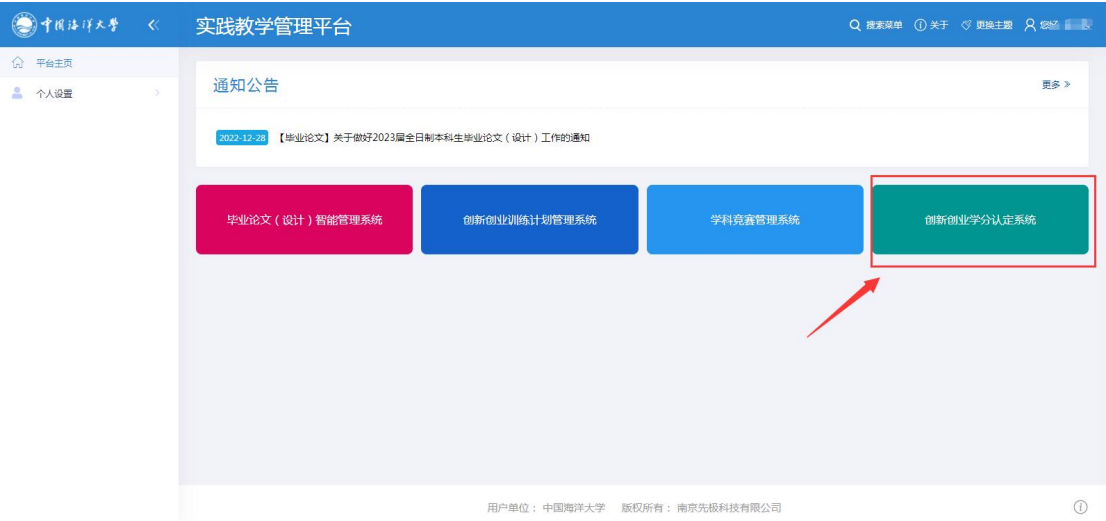

## 二、学分审核

学院管理员,点击左侧菜单学分管理子菜单"学院审核 学分"。如下图所示:

注:系统支持单一审核和批量审核

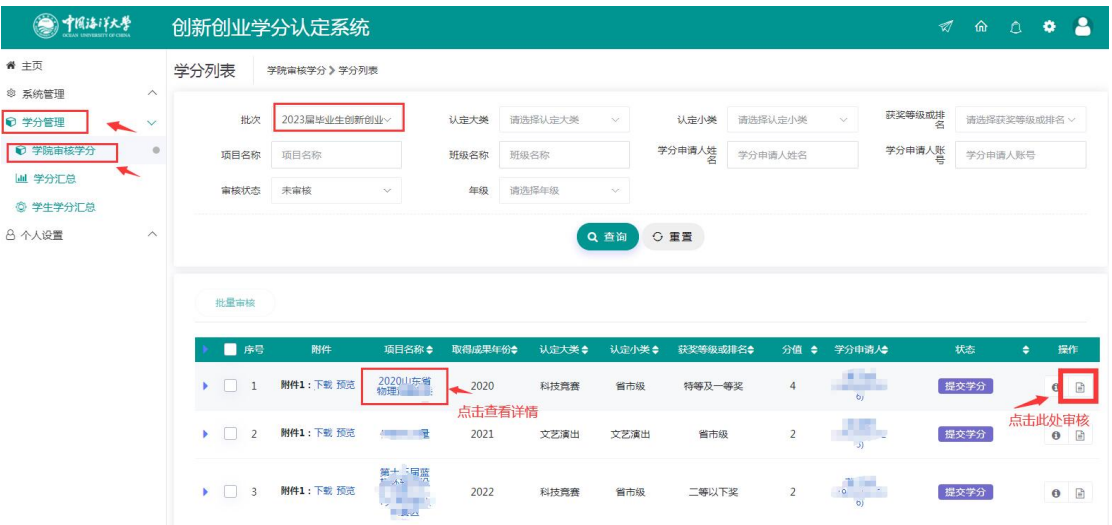

学院管理员点击界面的"■,按钮,进入审核界面。 如下图所示:

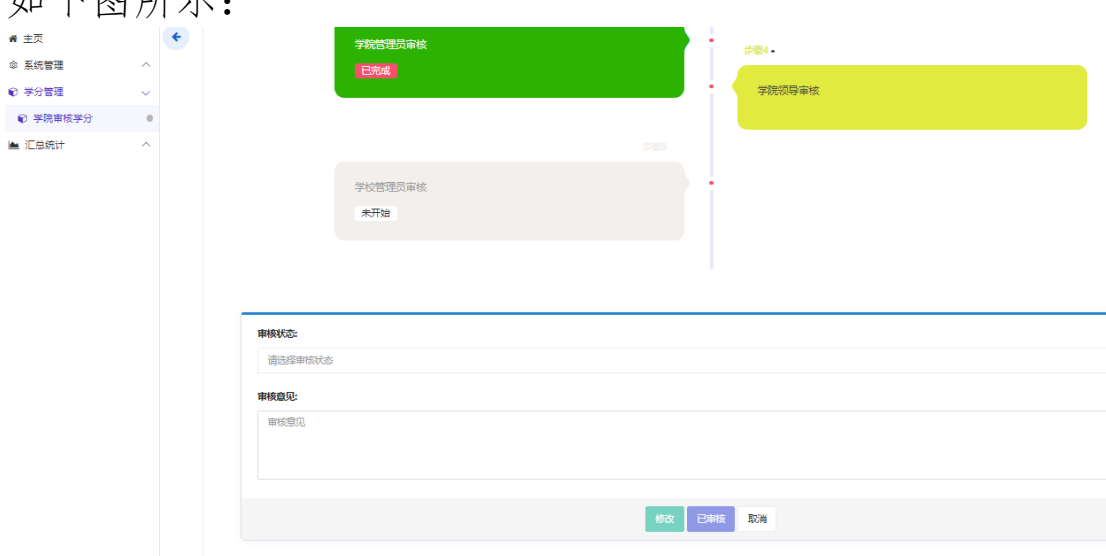

## 三、汇总统计

1、学院管理员点击左侧菜单汇总统计子菜单"学分汇 总",可以查看本学院下审核过的学分信息。如下图所示:

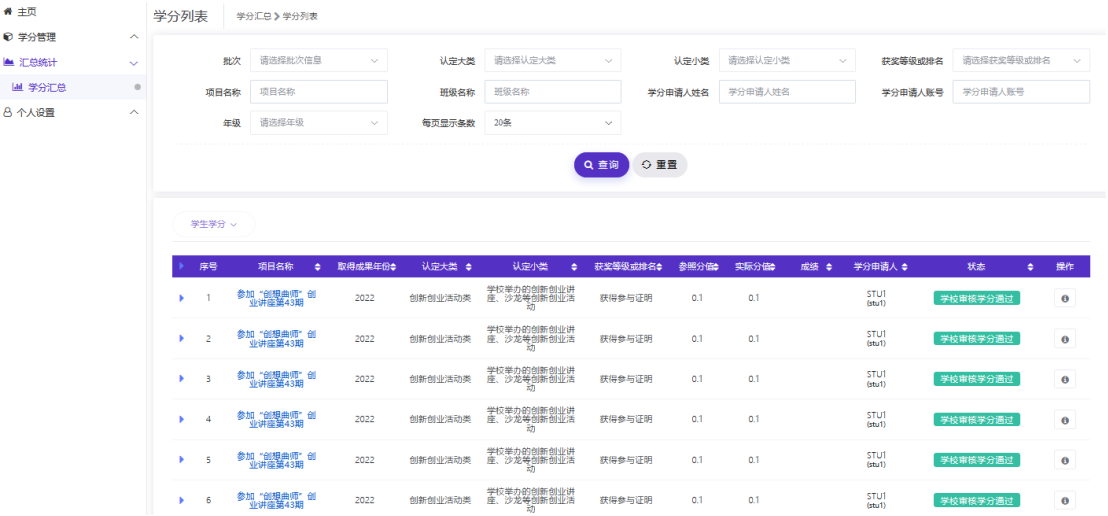

2、学院管理员点击左侧菜单汇总统计子菜单"学生学 分汇总",可以查看本学院下所有学生的总学分学分信息。 如下图所示:

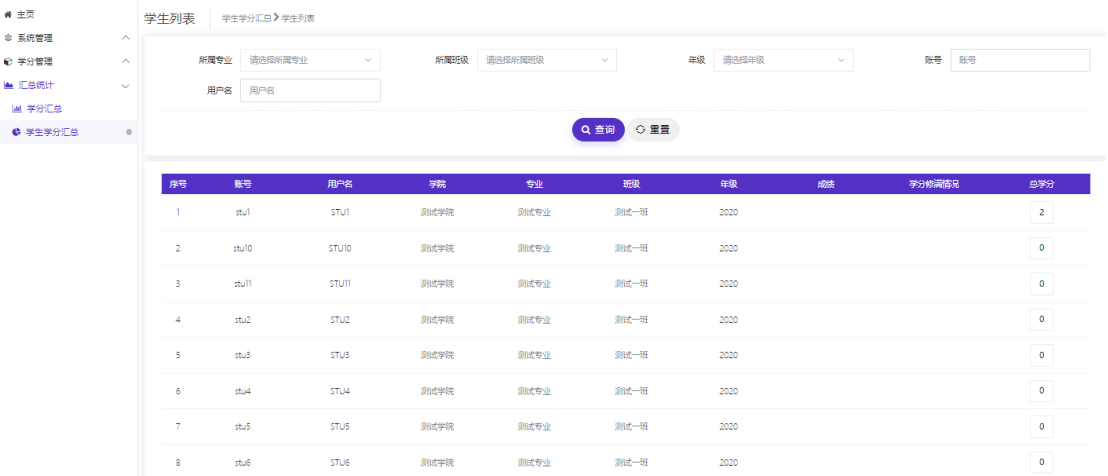

<<<<< 文档结束 >>>>>